## **Arbeitsblatt: Grundlagen der Arbeit mit 360-Grad-Rundgängen**

Erkunde den 360-Grad-Rundgang zum "Gemeinschaftslager Südbräu". Du erreichst ihn über den QR-Code oder den Link (M1).

- Achte beim Betrachten des Rundganges vor allem darauf, welche Funktionen es gibt und mithilfe welche Symbole diese dargestellt sind!
- **Nenne** zu jedem der unten dargestellten Symbole (1-12) eine Möglichkeit, wie es in einen Rundgang eingebaut werden kann und was damit verknüpft werden kann! Achtung: Nicht alle Symbole wurden im Rundgang "Gemeinschaftslager Südbräu" verwendet, du musst also auch selbst kreativ sein!

**M1:** Virtueller Rundgang "Gemeinschaftslager Südbräu" [https://t1p.de/h](https://t1p.de/h7y2j) [7y2j](https://t1p.de/h7y2j)

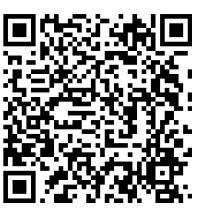

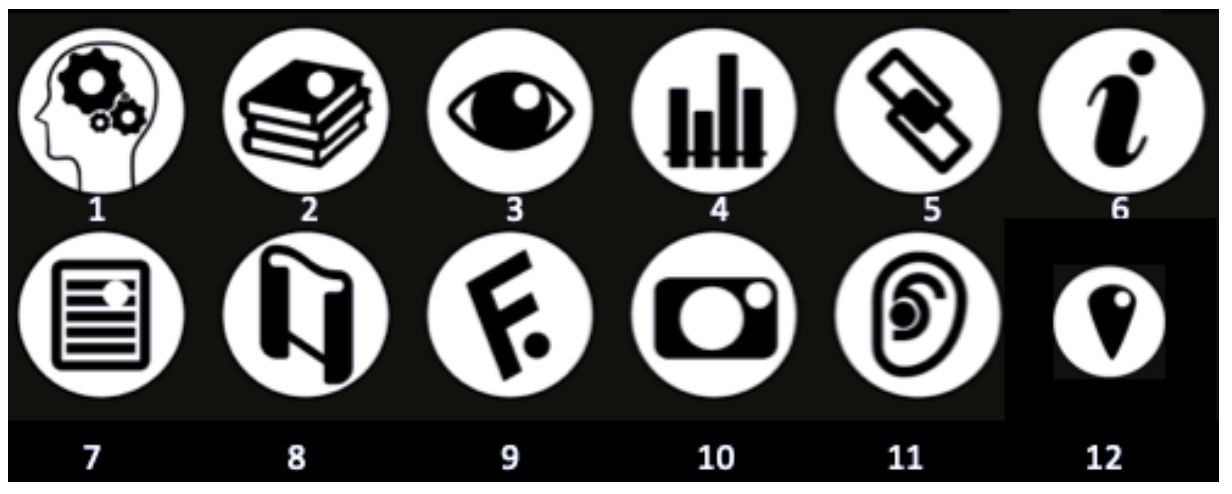

1: Reflexionshotspot, Reflexionsfrage zum Nachdenken

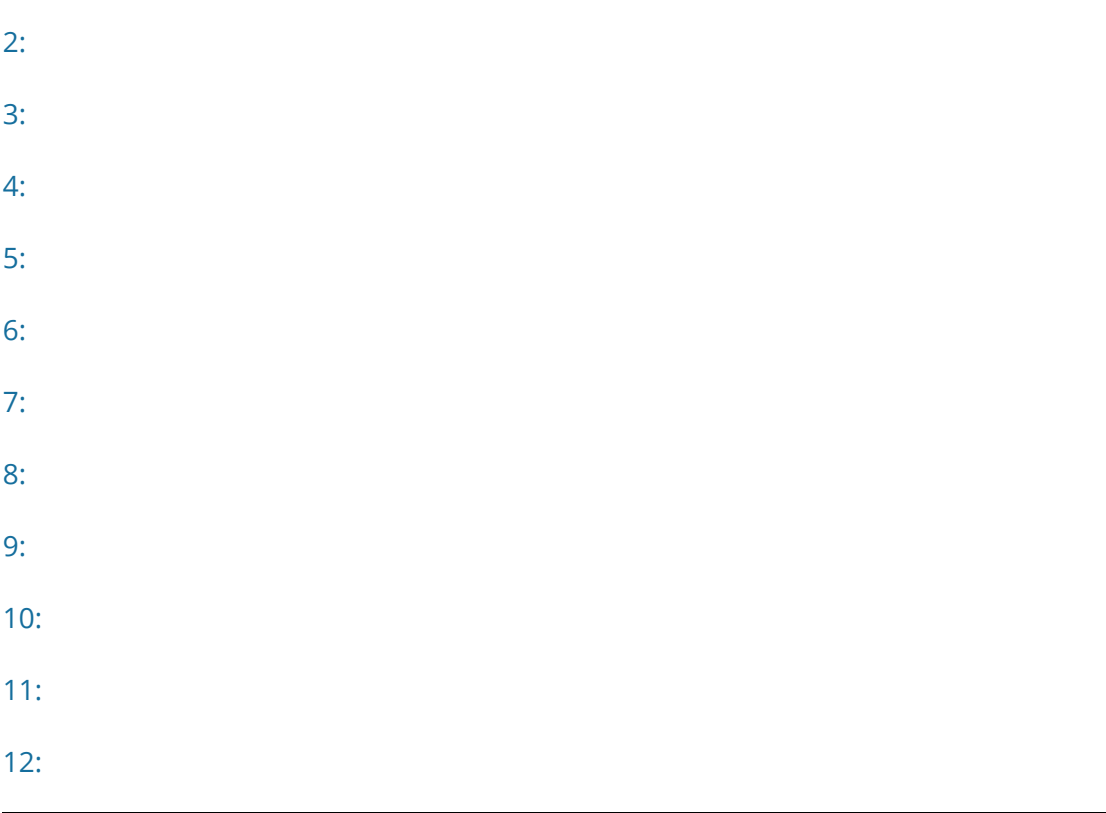

## **Jetzt bist du dran - Praxistest Kuula**

Du kennst bereits die Funktionsweise von 360-Grad-Rundgängen. Jetzt sollst du üben, mit dem Programm Kuula umzugehen, um selbst einen solchen Rundgang erstellen zu können!

**AR Erstellt** in Partnerarbeit oder als Dreiergruppe einen "Mini-Rundgang". Das Startbild des Rundganges erreicht ihr über den QR-Code auf der rechten Seite. Sucht dann im Startbild nach dem Eingang zu eurem Rundgang und fügt darin die unten aufgeführten Elemente ein.

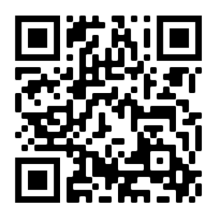

- 1 Verknüpft zuerst euer Bild mit dem Startbild des Rundganges. Dazu benutzt ihr diesen weißen Pfeil: Platziert den Pfeil gut sichtbar auf dem Boden und nutzt folgende Maße: Width 75, Opacity 100. Beschriftet den Pfeil mit "zurück", Schriftgröße 20, Schriftfarbe weiß. Im Feld "Action" wählt ihr zur Verknüpfung "go to another post" und wählt dort das Startbild aus!
- 3 In dieser Aufgabe sollt ihr ein Bild in euren Rundgang einfügen. Dazu wählt ihr dieses Foto-Symbol: (Maße wie bei Aufgabe 1) Beschriftet das Bild mit "Mein Lieblingstier", Schriftgröße 20, Schriftfarbe selbst wählen. Sucht nun zuerst ein Foto eures Lieblingstieres aus und ladet es herunter. Dann fügt es in den Rundgang ein, indem ihr im Feld "Action" die Option "open card" und dann "edit card" eingebt. Dann drückt ihr den Button "add image" und unter "add new"

könnt ihr euer Bild hochladen.

- 2 Fügt als nächstes ein Textfeld in eure 360-Grad-Aufnahme ein. Dazu wählt ihr dieses Infosymbol: (Maße wie bei Aufgabe 1) Im Feld "Action" wählt ihr die Option "open card" und dann "edit card", dort könnt ihr euren Text eingeben. Der Inhalt des Textes ist für die Aufgabe nicht relevant. Ihr könnt selbst etwas auswählen, beispielsweise ein Gedicht oder einen Ausschnitt aus Wikipedia.
- 4 Gestaltet euren Rundgang jetzt mit weiteren digitalen Elementen. Dazu fügt ihr in dieser Aufgabe einen Link ein, welcher zu einer Lernaufgabe weiter-

leitet. Dazu wählt ihr dieses Lern-Symbol: (Maße wie bei Aufgabe 1)

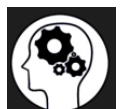

Beschriftet den Link mit "Lernaufgabe" (so wie das Foto bei Aufgabe 3). Sucht nun unter learningapps.org eine Lernaufgabe aus und kopiert den Link. Anschließend geht ihr zurück zu Kuula und wählt im Feld "Action" die Option "open URL" und fügt hier den kopierten Link ein.

Bitte beachtet bei der Gestaltung eures Rundganges folgende allgemeine Hinweise:

- Ihr könnt die Ausrichtung eures Bildes ändern, indem ihr diesen blauen Kreis in der Bildmitte verschiebt:

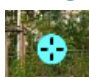

- Achtet darauf, dass ihr die verschiedenen Elemente an angemessenen Punkten im Bild einfügt, sodass sie leicht auffindbar sind. Vermeidet es, diese am Boden oder im Himmel zu positionieren.

- Grundsätzlich empfiehlt es sich, eine einheitliche Formatierung (Schriftart, -größe, -farbe etc.) zu nutzen, damit der Rundgang übersichtlich ist.